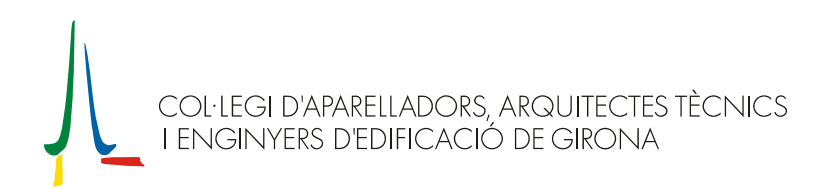

## **OFICINA VIRTUAL: GUIA DE FUNCIONAMENT**

## **INTRODUCCIÓ**

La Junta de Govern del Col·legi va crear uns grups de treball entre els seus membres per estudiar i desenvolupar uns objectius concrets. Un dels primers va ser intentar millorar el visat telemàtic que s'està realitzant a través del programa AparTot. El primer pas consistia en deslligar-lo del programa AparTot, de tal manera que es pugui seguir visant des de qualsevol lloc, i a qualsevol hora, sense necessitat d'haver de tenir instal·lada cap aplicació específica.

Així neix el projecte que hem anomenat **Oficina Virtual**, que trobareu en el menú del web col·legial, que s'ha desenvolupat en tres fases:

- Consulta dels expedients visats/registrats.
- Visat/registre dels treballs que no porten documentació i no requereixen supervisió.
- Visat/registre de treballs amb documentació.

Tot seguit us detallem les passes que cal seguir per poder accedir a aquest nou servei:

Primer cal omplir la sol·licitud d'alta del servei, que trobareu a l'apartat *Oficina Virtual* del web del Col·legi, i fer-la arribar al CCI (Centre Col·legial d'Informàtica).

Una vegada rebuda aquesta sol·licitud, us donarem d'alta i us enviarem, per correu electrònic, les vostres dades d'accés. A partir d'aquest moment ja podreu entrar a l'Oficina Virtual i consultar els vostres expedients.

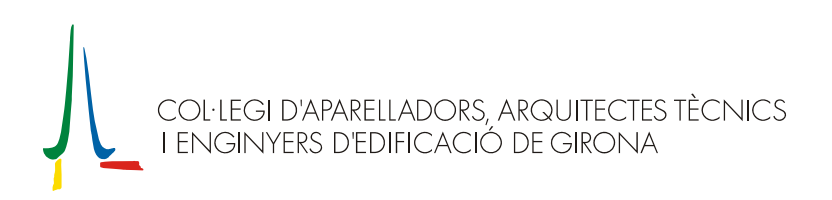

# **ACCÉS A L'OFICINA VIRTUAL**

L'accés al servei de l'Oficina Virtual s'efectua a través de l'opció *Oficina Virtual* del menú principal del web del Col·legi **(1)**. Una vegada hagueu clicat aquesta opció us apareixeran, a continuació d'una breu explicació del servei, tres opcions més, de les què haureu de clicar la d'*ENTRADA a l'Oficina Virtual* **(2)**.

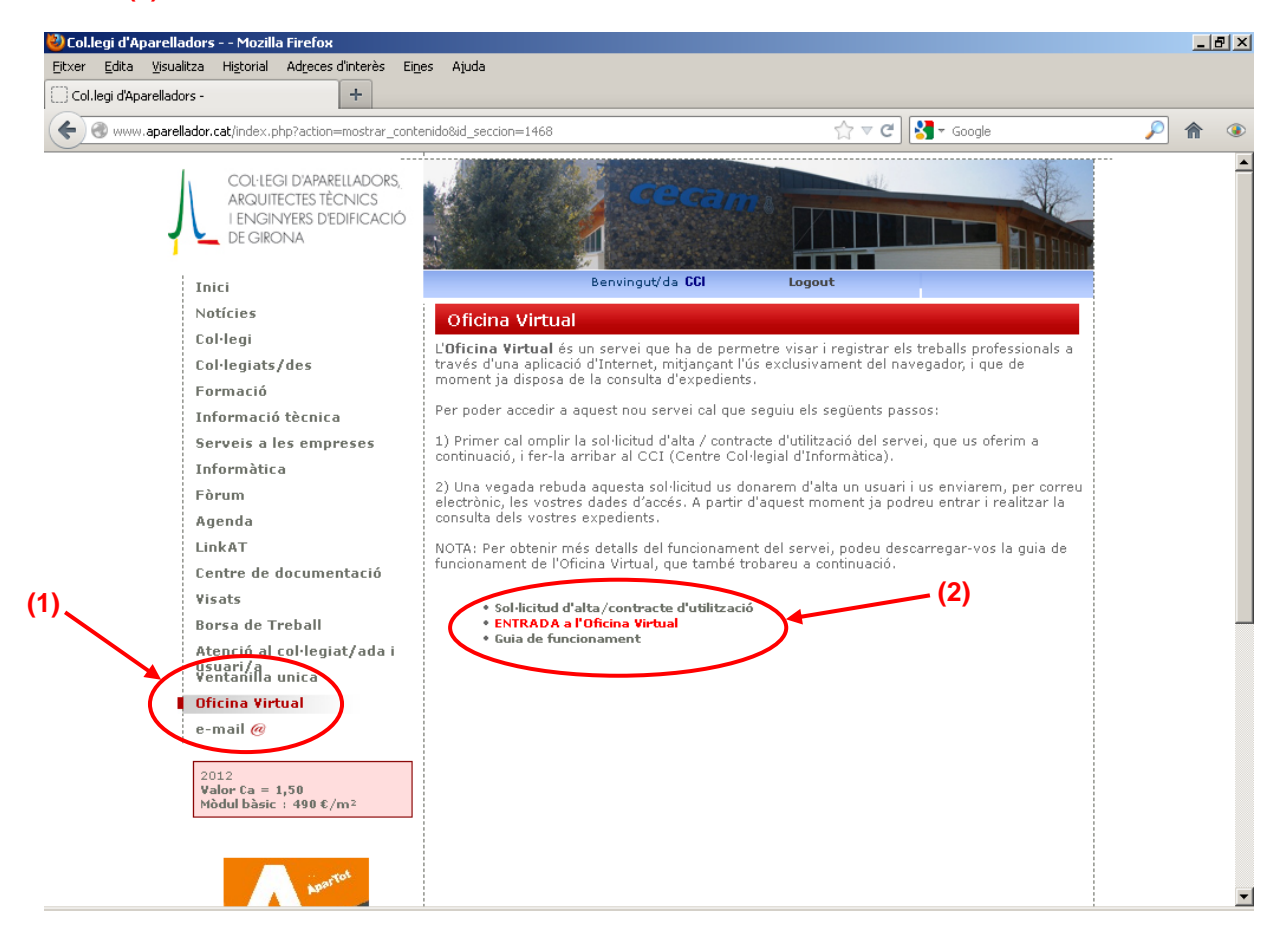

Aquesta segona opció obrirà una nova finestra on haureu d'introduir el vostre usuari i contrasenya personals.

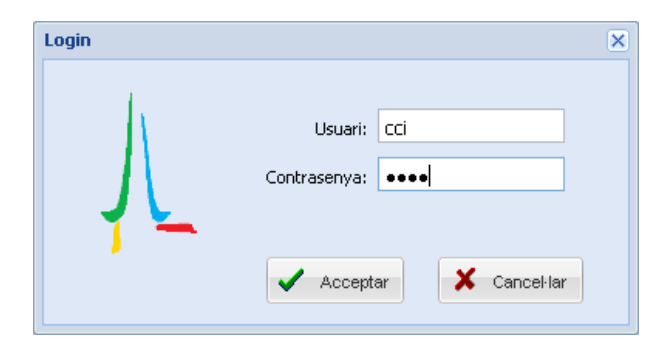

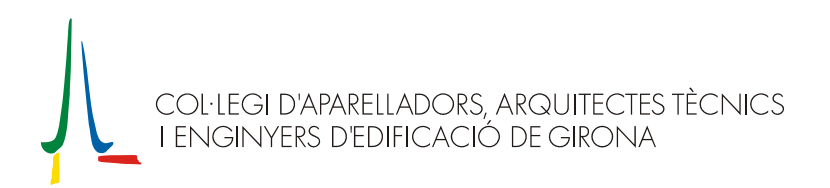

Després d'haver-vos identificat amb el vostre usuari i contrasenya us apareixerà la pantalla principal de l'Oficina Virtual. A la part superior esquerra d'aquesta pantalla hi localitzareu el botó '*EXPEDIENTS*' que dóna accés a la gestió d'expedients.

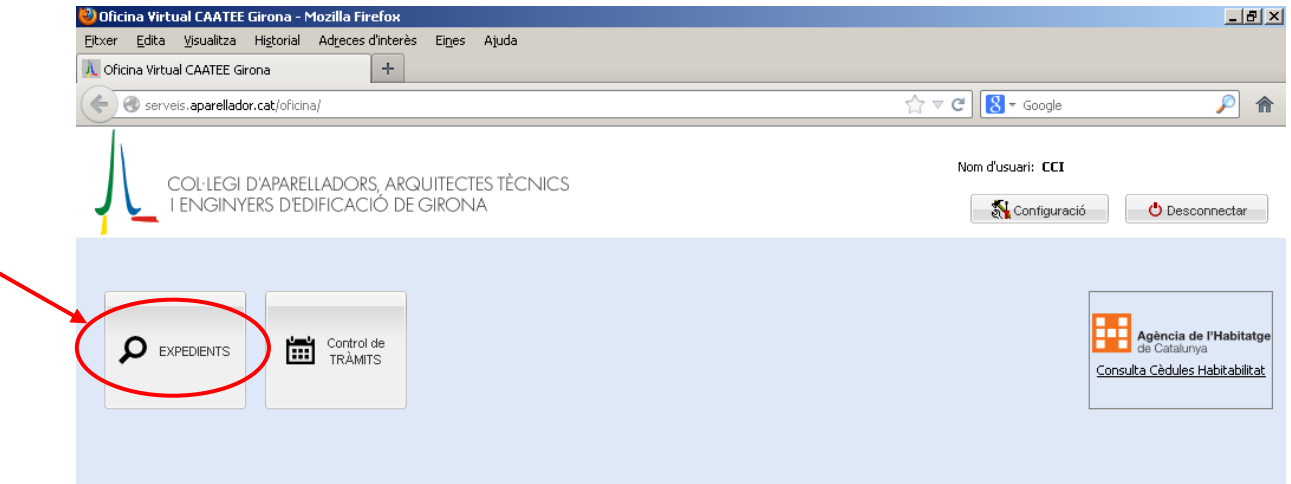

Si accediu a la gestió d'expedients podreu escollir una de les següents operatives:

- Consulta: Per visualitzar i/o imprimir expedients.
- Alta: Per iniciar el procés d'alta d'un nou expedient.
- Continuació: Per continuar operant amb un expedient obert prèviament, tant si està tramitat (amb l'Oficina Virtual, amb el Visat Remot o presencialment) com si no està tramitat.

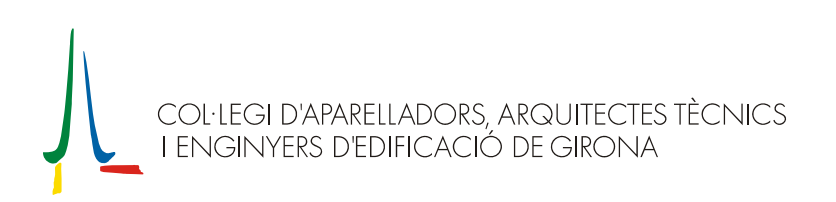

# **CONSULTA/CONTINUACIÓ D'EXPEDIENTS**

Tant per la '*Consulta*' com per la 'C*ontinuació*', podeu accedir a l'expedient introduint directament el núm. d'expedient o bé fent una cerca.

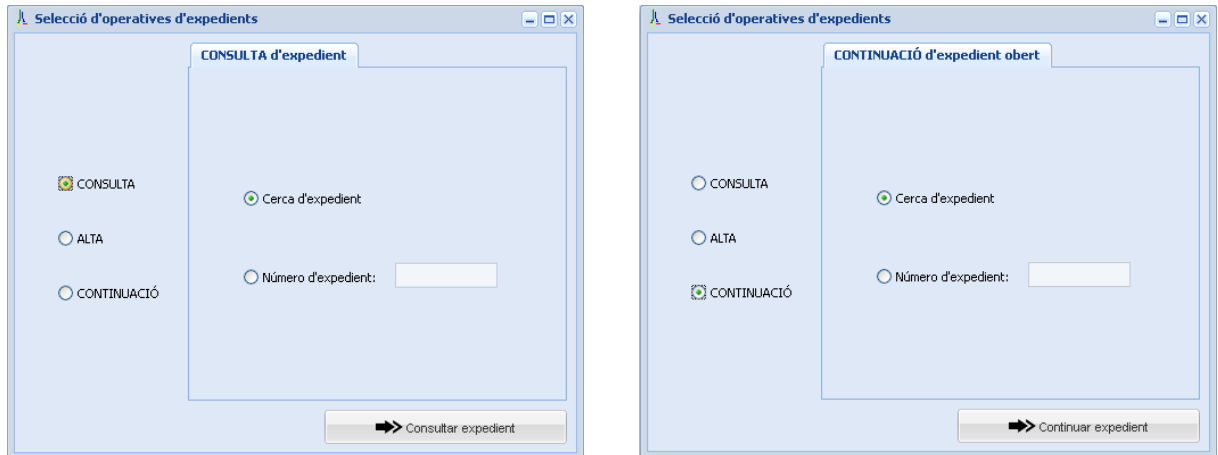

La finestra de '*Cerca d'expedients*' permet fer la cerca segons la data, el tipus i l'estat de l'expedient, el promotor i l'adreça de l'obra.

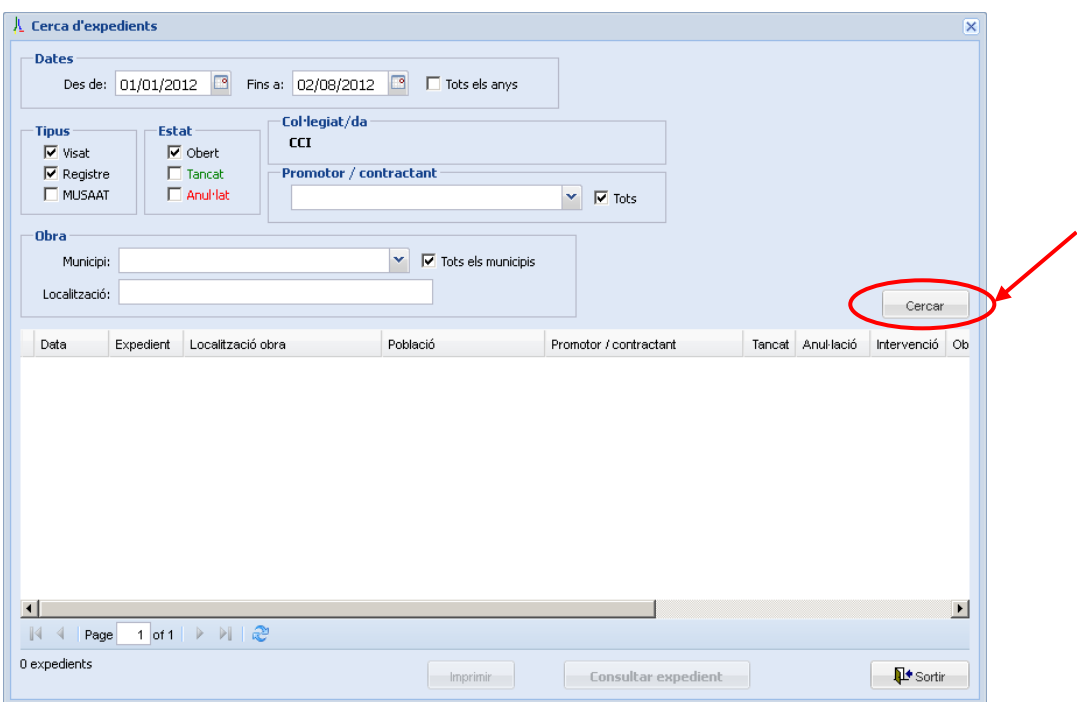

Una vegada hagueu seleccionat els paràmetres de la cerca, i hagueu clicat el botó '*Cercar*', obtindreu la llista d'expedients que compleixen les condicions escollides.

Per consultar/continuar un expedient concret, seleccioneu-lo de la llista i premeu el botó '*Consultar Expedient/Continuar Expedient*', o bé feu-hi doble clic al damunt.

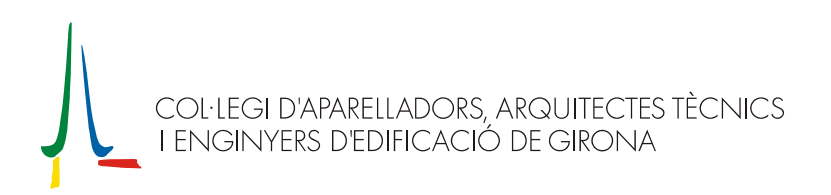

# **ALTA D'EXPEDIENTS**

En el procés d'alta, caldrà escollir primer el tipus de treball a realitzar i prémer '*Iniciar alta d'expedient*'

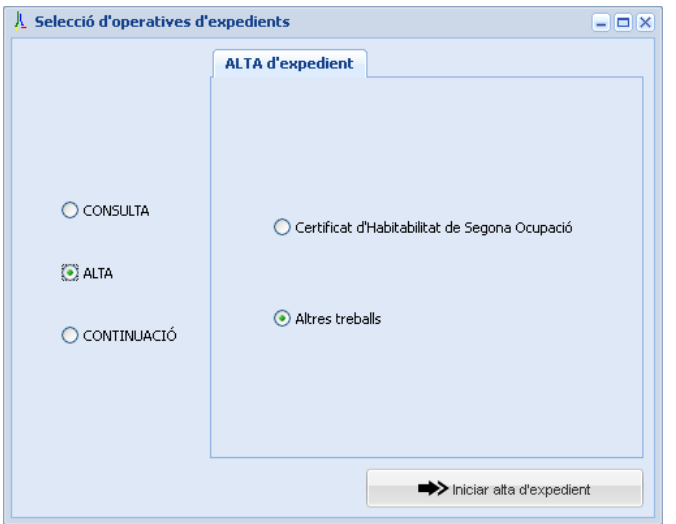

A continuació, introduïu les dades del treball a realitzar

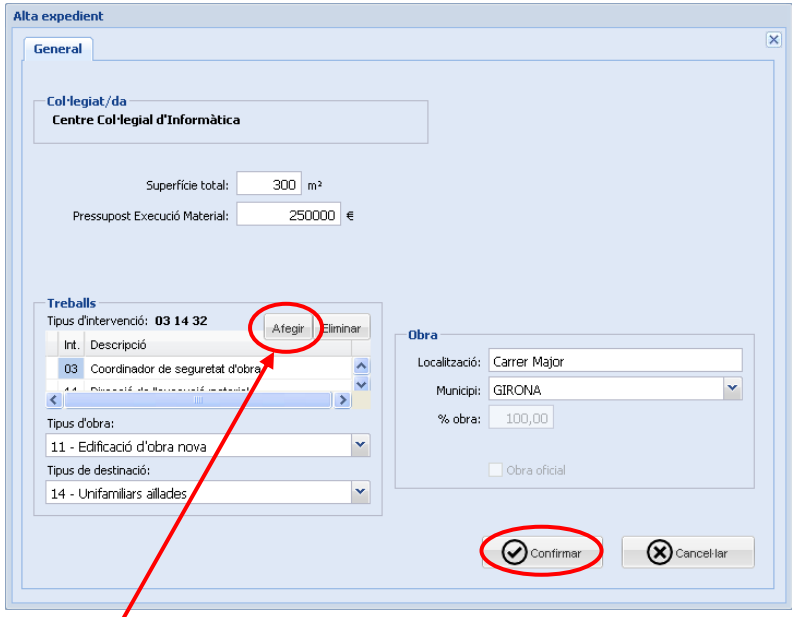

Si en el moment de l'alta heu escollit 'Altres treballs', caldrà que afegiu el/els tipus d'intervenció d'aquest expedient. Per *f*er-ho cal seguir els següents passos:

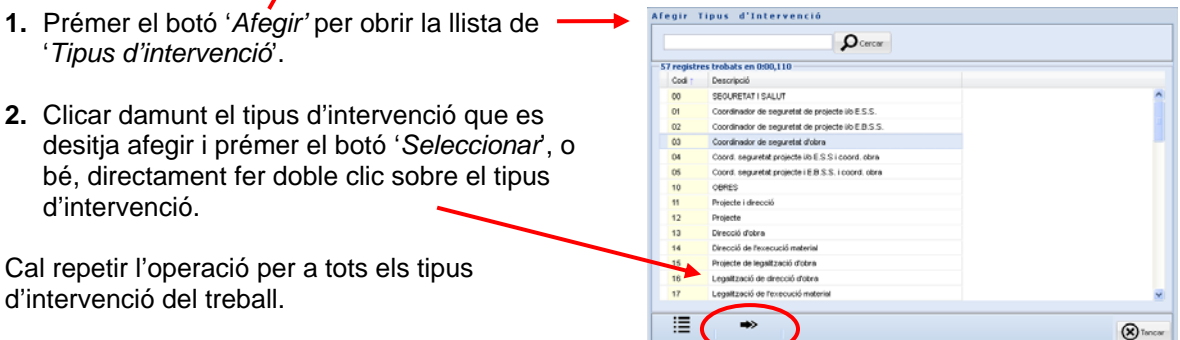

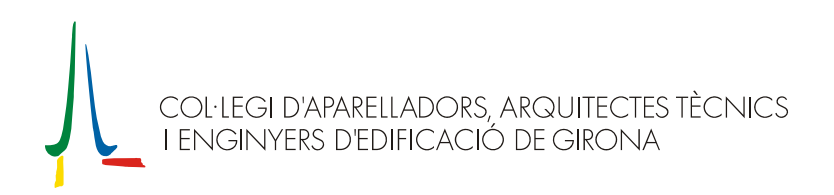

Una vegada introduïdes totes les dades, premeu el botó '*Confirmar'* per crear un nou expedient.

## **Notes importants**:

- A partir d'aquest moment, ja es disposa d'un expedient '*No tramitat*' per a aquest treball. El proper cop que hagueu d'accedir a aquest treball ho haureu de fer mitjançant l'operativa de '*Continuació*' mentre l'expedient no estigui tancat, o bé per '*Consulta*' quan l'expedient estigui ja tancat o per consultar-lo sense modificar-ne res.
- L'expedient es mantindrà en l'estat de '*No tramitat*', amb un núm. d'expedient que comença per 'W', mentre no es realitzi l'operació de '*Tràmits*', que tramitarà (visarà o registrarà) aquest treball. Un cop confirmat el visat o registre, l'expedient canviarà d'estat i s'atorgarà el núm. de visat o registre definitiu, diferent a l'interior.

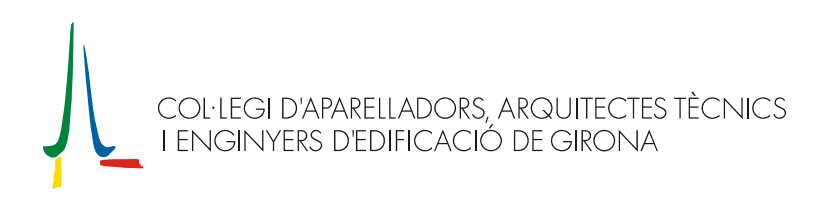

## **FINESTRA PRINCIPAL D'UN EXPEDIENT**

L'estructura principal d'un expedient està formada per:

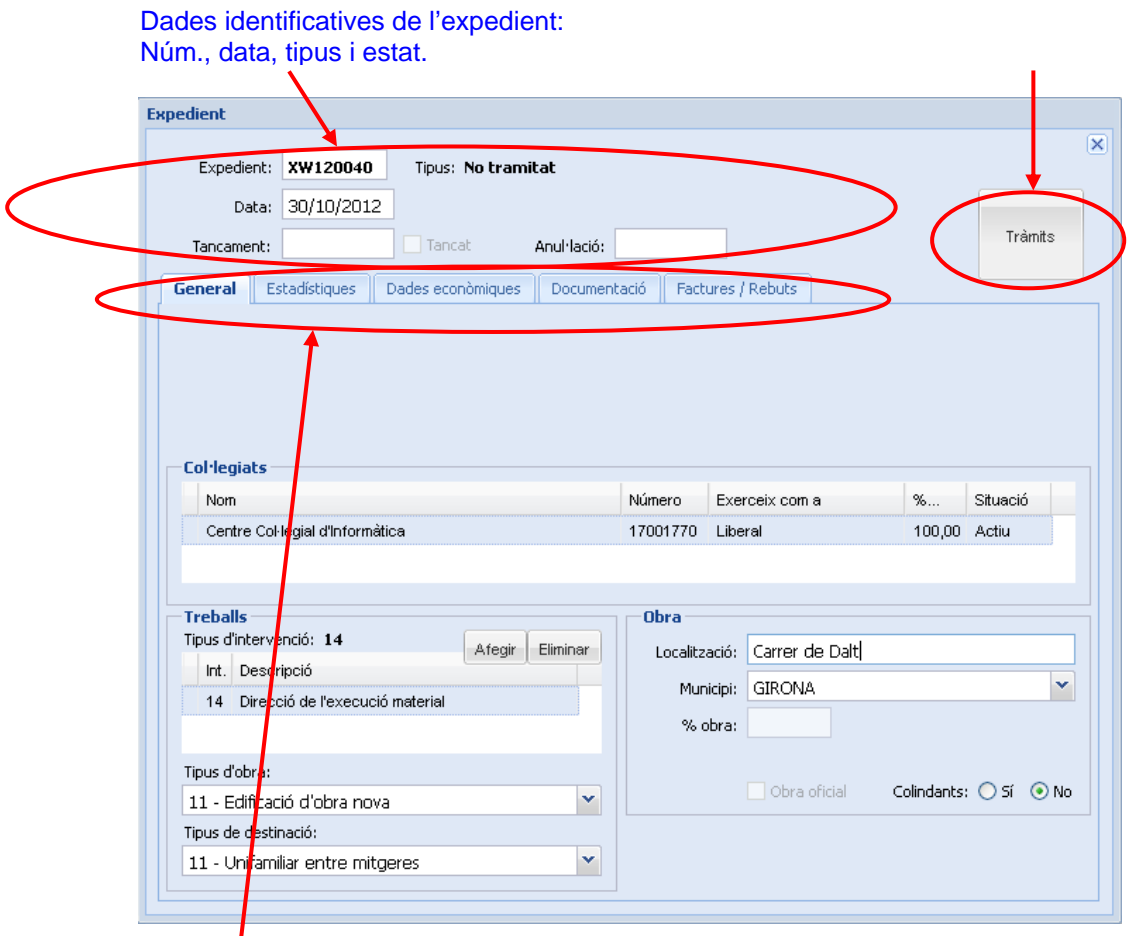

Pestanyes per a navegar per als diferents apartats de l'expedient.

La pestanya '*Documentació*' està dividida en 2 pestanyes més:

- *Documents tramitats*: Llista de documents que ja han estat Visats/Registrats; a la llista hi haurà tots els documents de l'expedient que s'hagin tramitat, però només es podrà visualitzar el document original d'aquells que s'hagin tramitat a través del Visat Remot de l'AparTot o de l'Oficina Virtual.
- *Documents pendents*: Llista de documents que es Visaran/Registraran en el moment de prémer el botó '*Tràmits*'.

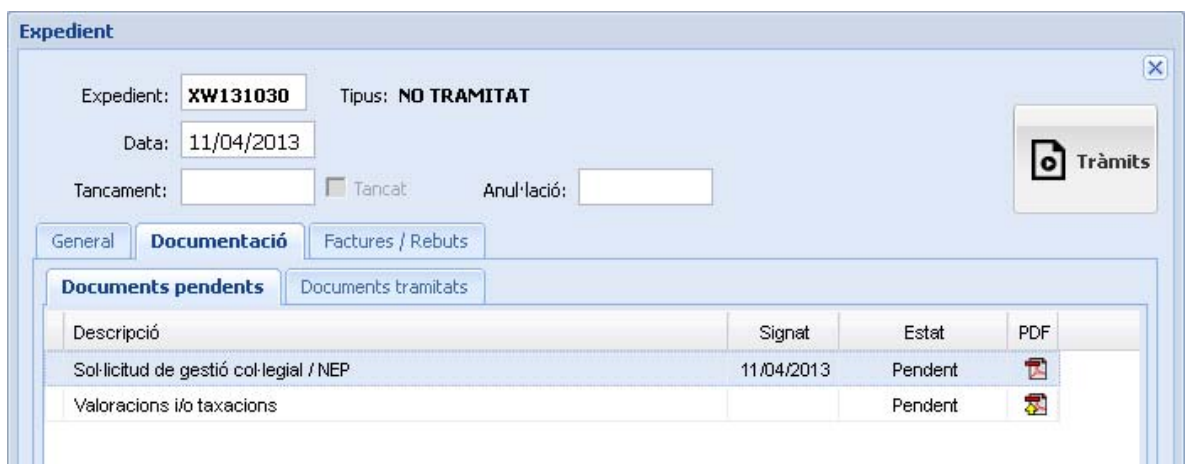

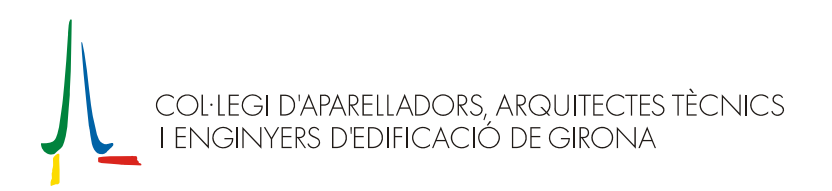

A banda d'aquests apartats, els expedients amb un expedient de MUSAAT associat (a partir de l'octubre de 2010), tindran un botó addicional a la part inferior dreta de la pestanya general per poderhi accedir (sobretot per poder consultar o imprimir els rebuts de les despeses de l'assegurança).

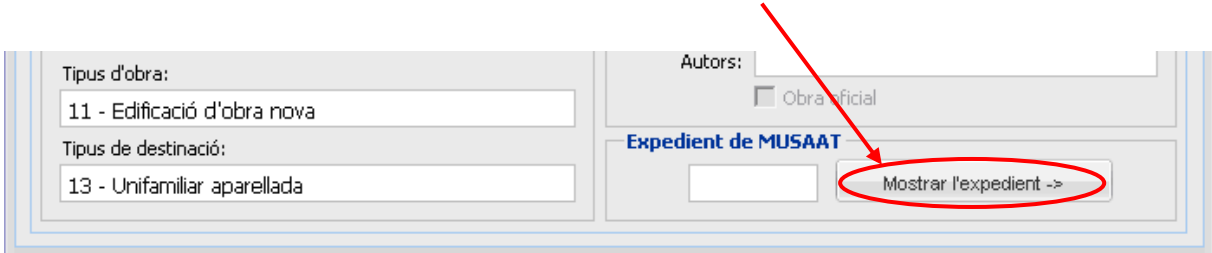

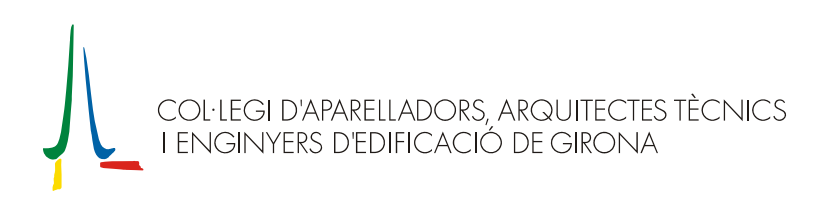

## **TRAMITAR EXPEDIENTS**

Per tramitar (visar o registrar) un expedient, cal accedir a la finestra de tràmits, a través del botó '*Tràmits*' de la finestra de l'expedient, una vegada s'hagin complimentat correctament les dades de l'expedient i dels documents que es volen tramitar.

A la finestra de tràmits caldrà seleccionar el tipus de tràmit (**visat** o **registre**) i prémer confirmar.

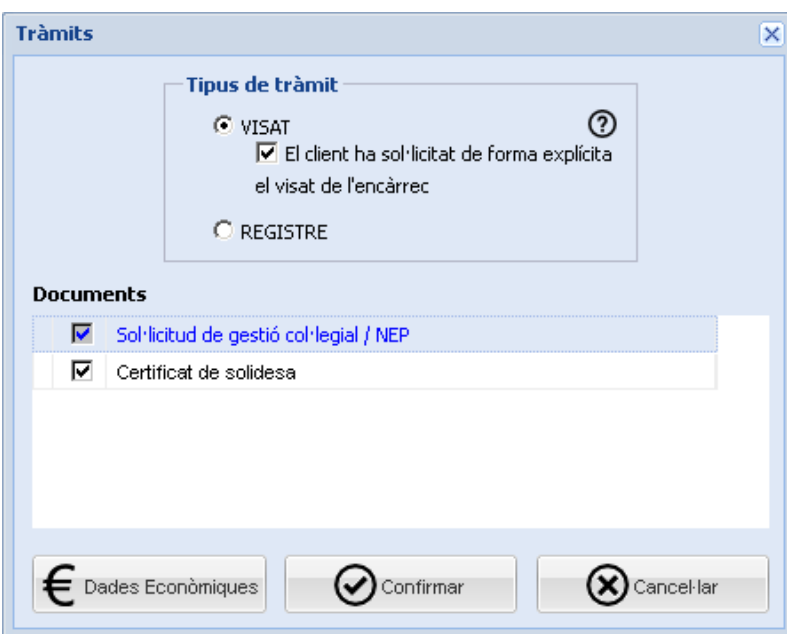

A continuació ens demanarà acceptar i confirmar les dades econòmiques i, tot seguit, s'iniciarà el tràmit amb el Col·legi; en uns instants ens apareixerà un missatge informant-nos del nou número d'expedient que s'ha atorgat a l'expedient.

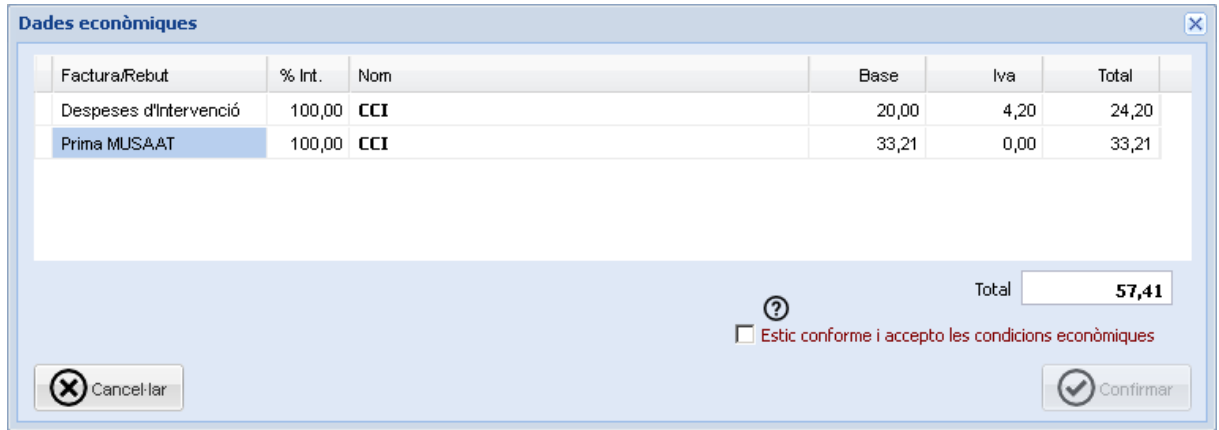

#### **Expedients amb documentació per revisar**

La mecànica per tramitat els expedients que incorporen documentació per revisar varia una mica dels passos anteriors, ja que són expedients que no es tramiten automàticament i cal la intervenció per part del Col·legi.

En aquest casos, en confirmar les dades econòmiques, en lloc de tramitar-se l'expedient automàticament, es farà la **sol·licitud de tràmit** i l'expedient quedarà a l'espera que el Col·legi faci la revisió de la documentació adjunta i que el tramiti.

Si el Col·legi determina que l'expedient és correcte el tramitarà després de la seva revisió; en cas contrari, demanarà al col·legiat que faci les rectificacions de les incidències que ha detectat i que torni a fer la sol·licitud del tràmit.

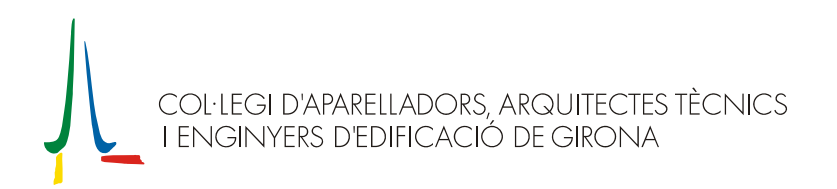

El Col·legi informarà de les incidències a través del control de tràmits de l'Oficina Virtual, que també permet conèixer l'estat dels expedients que no s'han tramitat automàticament.

## **Control de tràmits**

Per accedir al control de tràmits cal clicar el botó que trobarem de la pantalla principal.

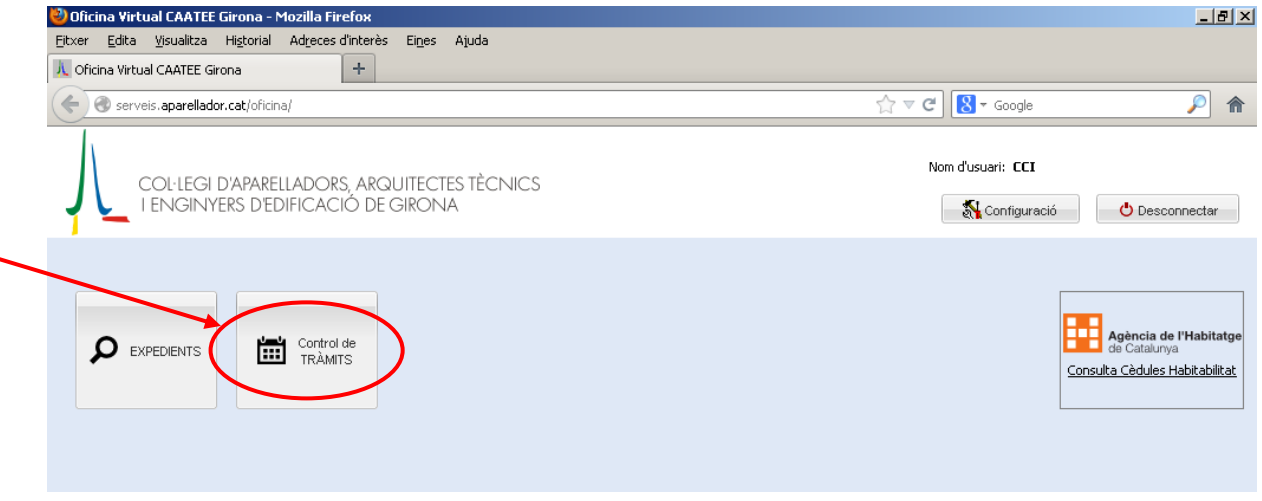

A la part superior de la finestra del control de tràmits es mostraran els documents (amb el seu estat) dels expedients que estan pendents de tramitar i, a la part inferior, les notificacions que el Col·legi vagi fent al col·legiat.

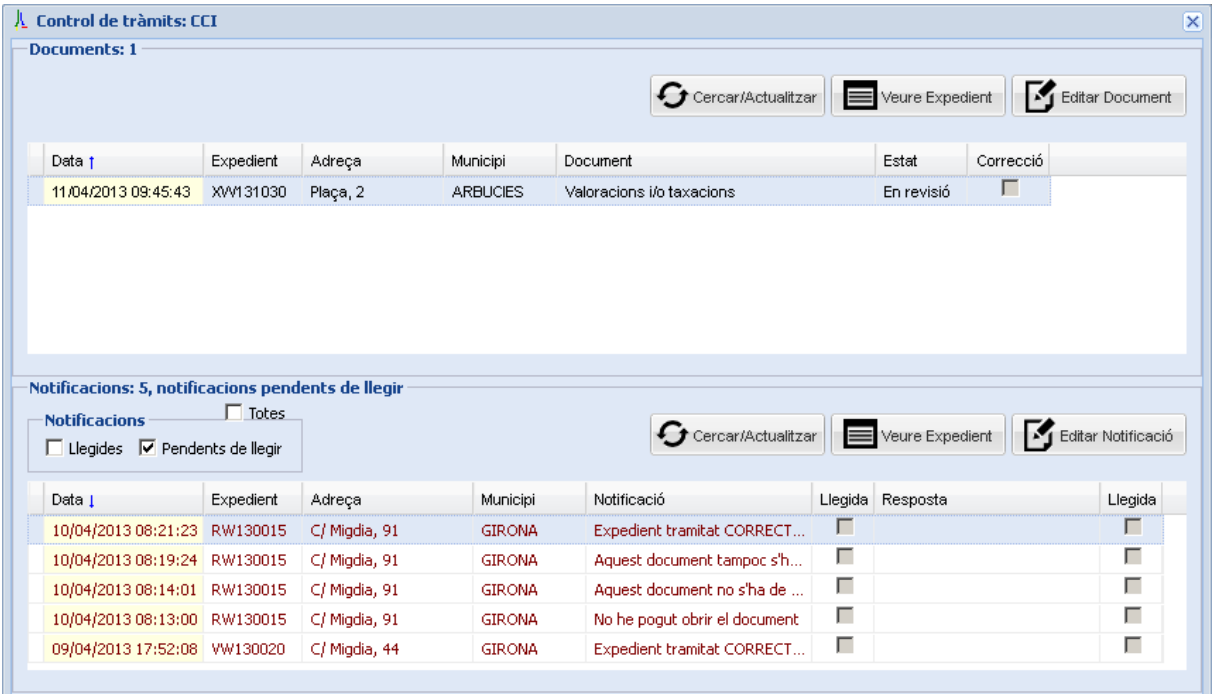

Des del gestor de tràmits podrem accedir als expedients per fer les rectificacions que el Col·legi hagi indicat, i també podrem saber, a través d'una notificació, si un expedient amb documentació per revisar ha estat tramitat.

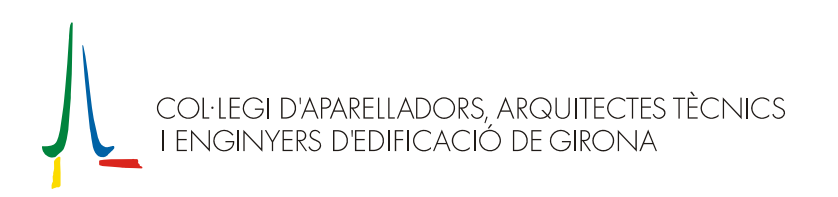

# **CONFIGURACIÓ (canvi de contrasenya)**

Per poder canviar la configuració d'algun dels paràmetres de l'Oficina Virtual cal clicar el botó *Configuració* de la part superior dreta de la pantalla principal.

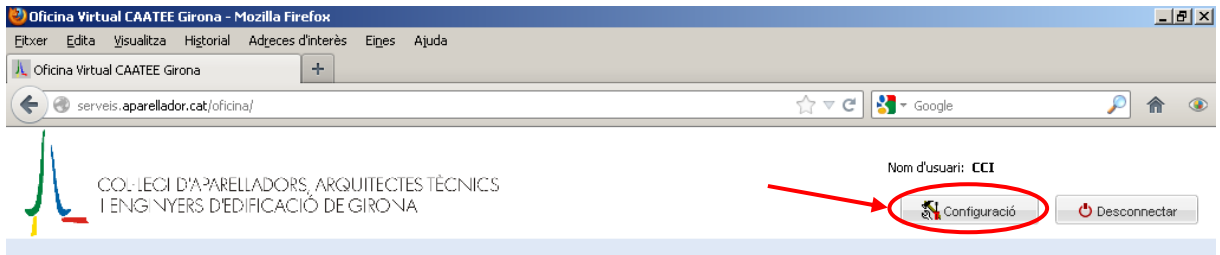

Si voleu modificar la contrasenya personal, una vegada oberta la finestra de configuració, cal clicar el botó *Canviar la contrasenya*.

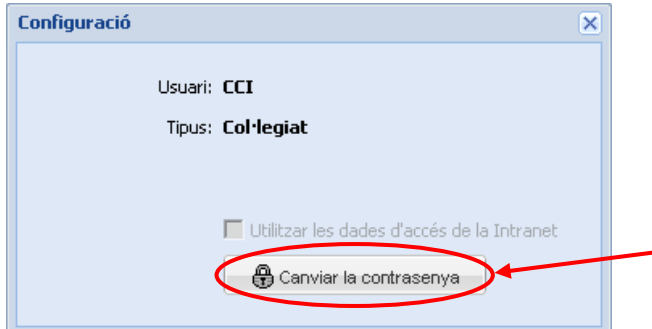

NOTA: si per accedir a l'Oficina Virtual utilitzeu la contrasenya d'accés de la Intranet del Col·legi (perquè ho vau indicar així en fer la sol·licitud d'alta del servei), caldrà que canvieu la contrasenya des de la mateixa Intranet.

## **DESCONNEXIÓ**

És MOLT IMPORTANT, per garantir que no es perdin dades de l'aplicació, desconnectar-se del servidor quan s'hagi acabat de treballar amb l'Oficina virtual. Per fer-ho, haureu de clicar el botó *Desconnectar* de la part superior dreta de la pantalla principal.

També cal que tingueu en compte que tancant la finestra del navegador o navegant cap a una altra pàgina no es realitza la desconnexió.

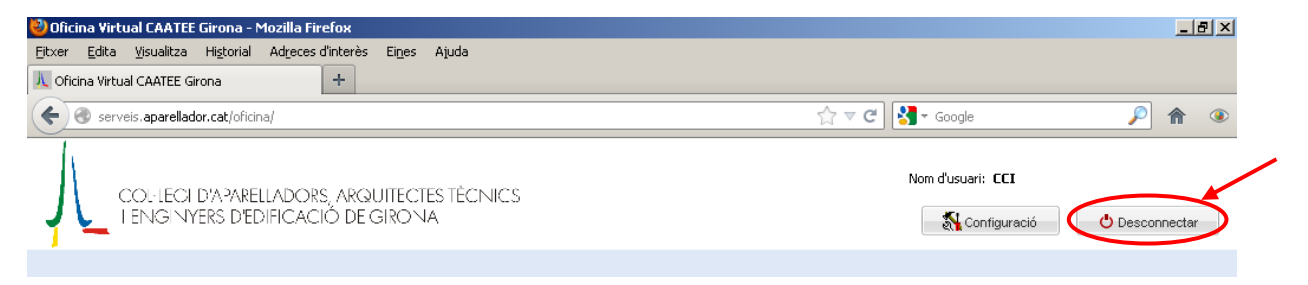